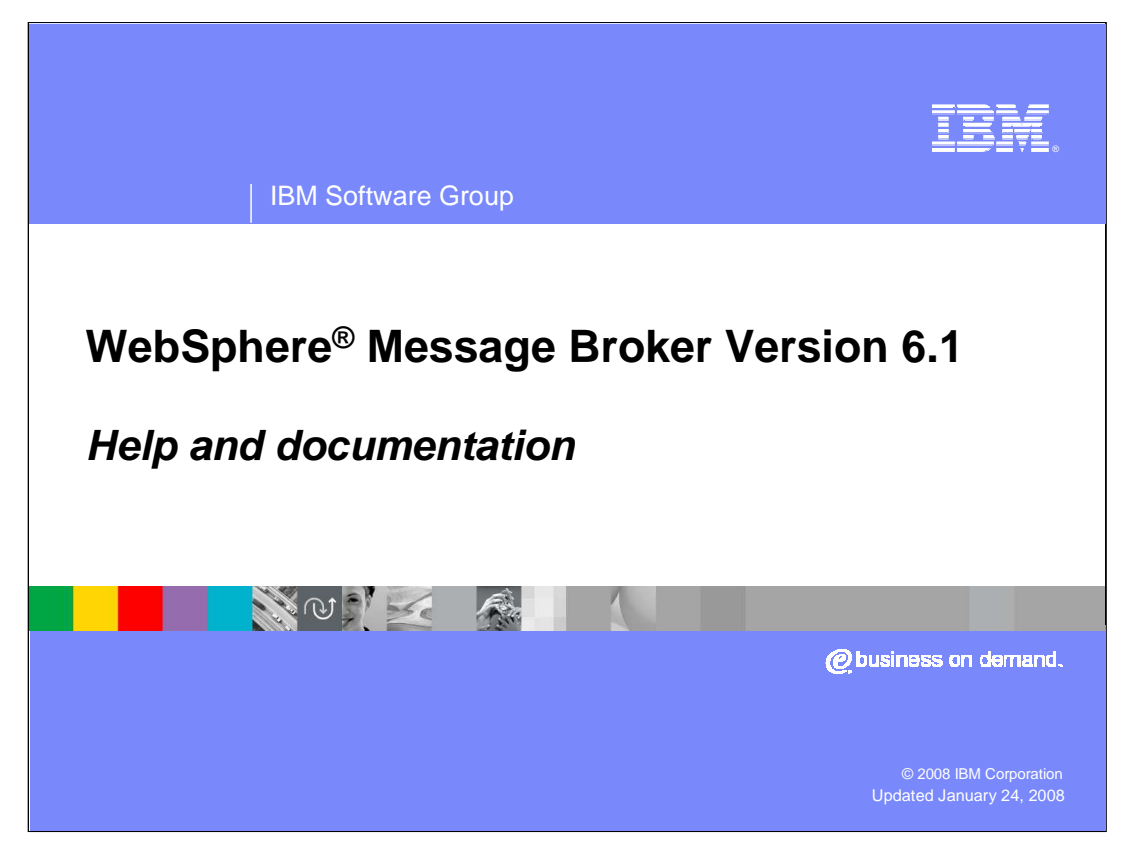

This presentation discusses the help and documentation available with WebSphere Message Broker Version 6.1

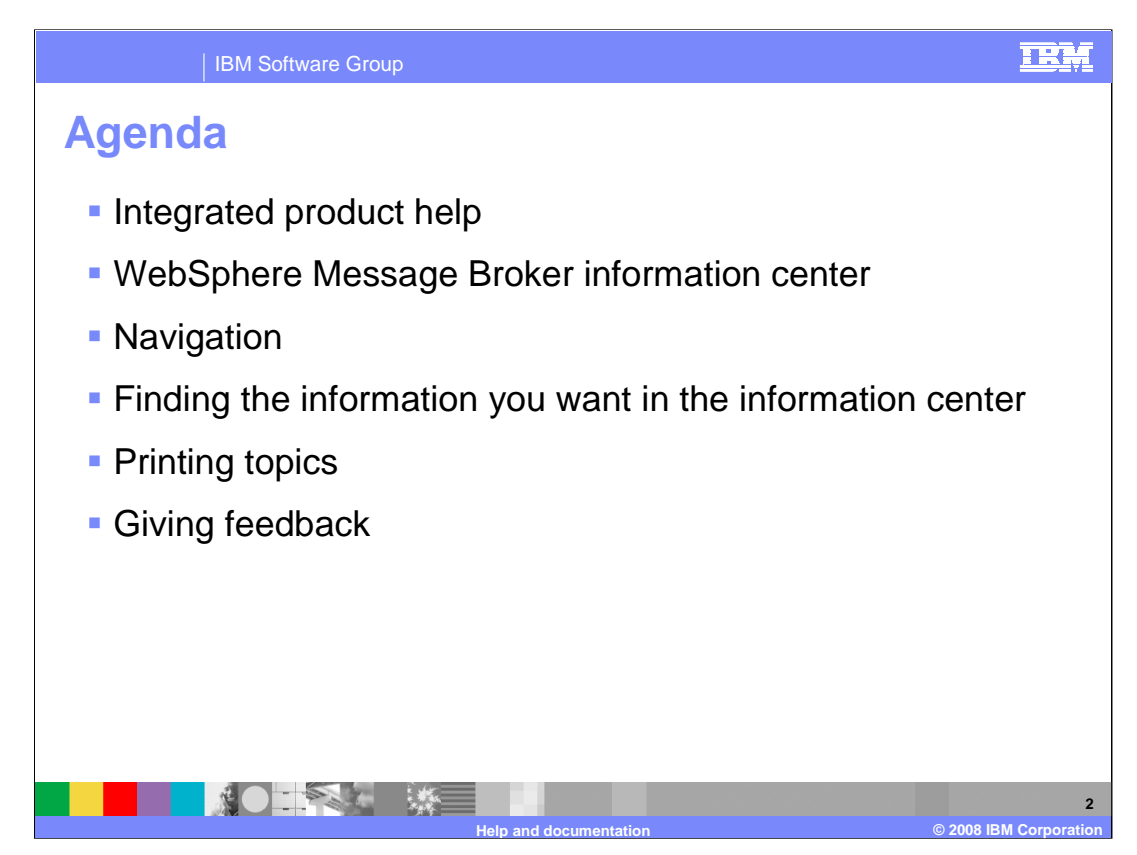

These aspects of the WebSphere Message Broker product help and documentation are covered in this presentation.

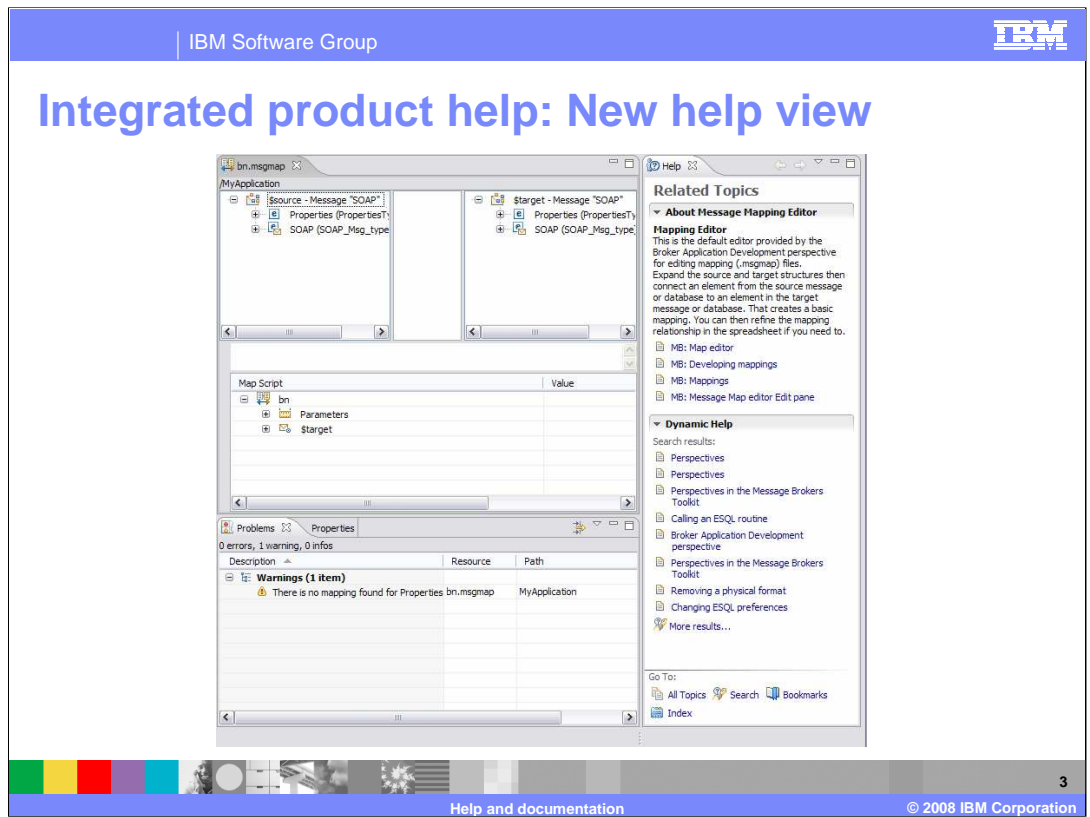

A new Help View is provided in the Message Brokers Toolkit for version 6.1. To view the Help view press F1 on Windows, or SHIFT + F1 on Linux, or select Dynamic Help from the Help menu in the Message Broker toolkit.

The default view contains related topics. In the top section there is a small description of the interface element such as a view or an object such as a node that you last selected with the mouse. This description contains links to topics in the information center, if you click on a link that topic will open in the Help view. You can right-click on the link to a topic and click Open in Help Contents to open the topic in the information center (in a separate window).

The bottom section contains relevant links from the information center, these links are generated using a search on the values of the perspective that you are in and the name of the interface element that you selected. The relevancy of the search results is variable depending on the interface element selected.

When you click on a new interface element, the content of the related topics changes to match the new object.

The upper section matches the content of infopops if you have used these in a previous version of the toolkit.

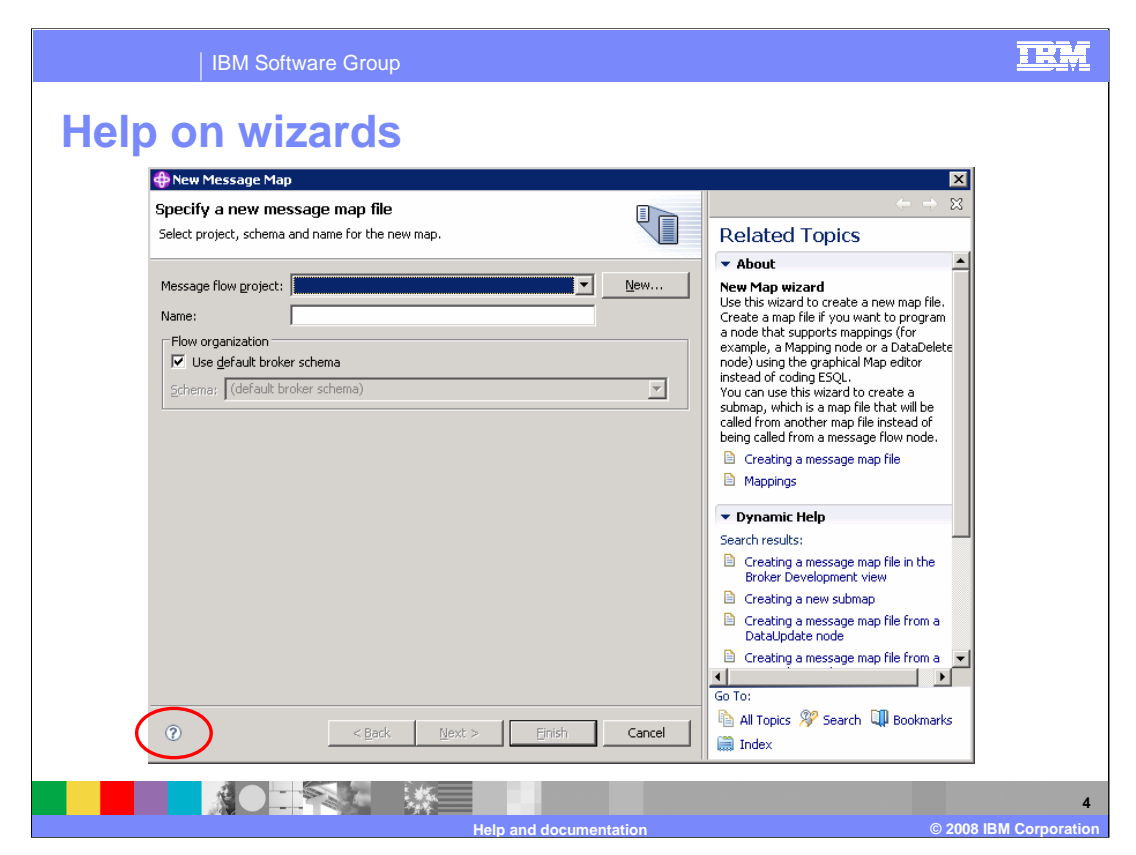

You can open the Help View on wizards to display related information and links. Either click on the ? Icon on the bottom left of the wizard or press F1 on Windows, or SHIFT + F1 on Linux to display the Help view on the wizard.

When you click on links to related information in the wizard, the topic is also displayed on the wizard. You can right-click on the link to a topic and click Open in Help Contents to open the topic in the information center in a separate window.

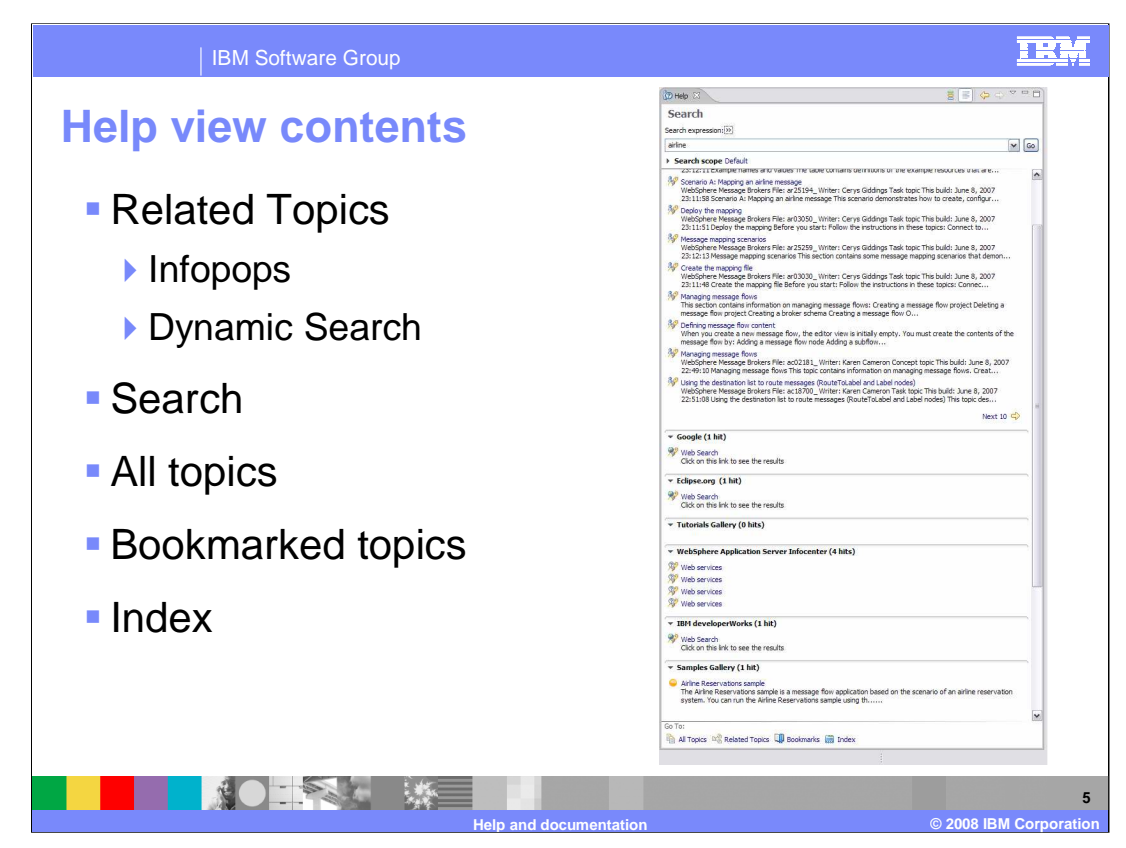

In addition to the Related Topics in the Help View, several additional options are available. These are "Search", "All topics", "Bookmarked topics", and "Index".

The Search option provides a small text box for entering a search expression. You can configure an advanced search expression using the normal conventions for search strings. You can select the scope of the search to include or exclude the information center, Web searches such as Google and IBM Developer-Works, and other help resources, such as samples in the Samples Gallery.

The "All topics" option opens the same topic contents as the Information Center.

You can bookmark topics that you find useful, or use often to help you to find them quickly and easily. Click on the Bookmark document button on the top right of the Help View or Information Center page. Alternatively, you can right-click a link to a topic from a Search that you want to bookmark and select Add Bookmark. Select Bookmarks from the options at the bottom of the Help view to view a list of bookmarked topics.

The Index option in the Help View displays an alphabetical index of all of the documentation in the Information center. This includes WebSphere Message Broker, Eclipse and Rational Application Developer documentation, and any other products that use the same Eclipse workbench, for example WebSphere Integration Developer. This is different from the index included in the WebSphere Message Broker documentation, which contains an index for WebSphere Message Broker only. There is a search box at the top of the index view to make finding the index term you are looking for easier. You can type in the first few letters to display the index starting at those letters to quickly jump to a certain point in the index.

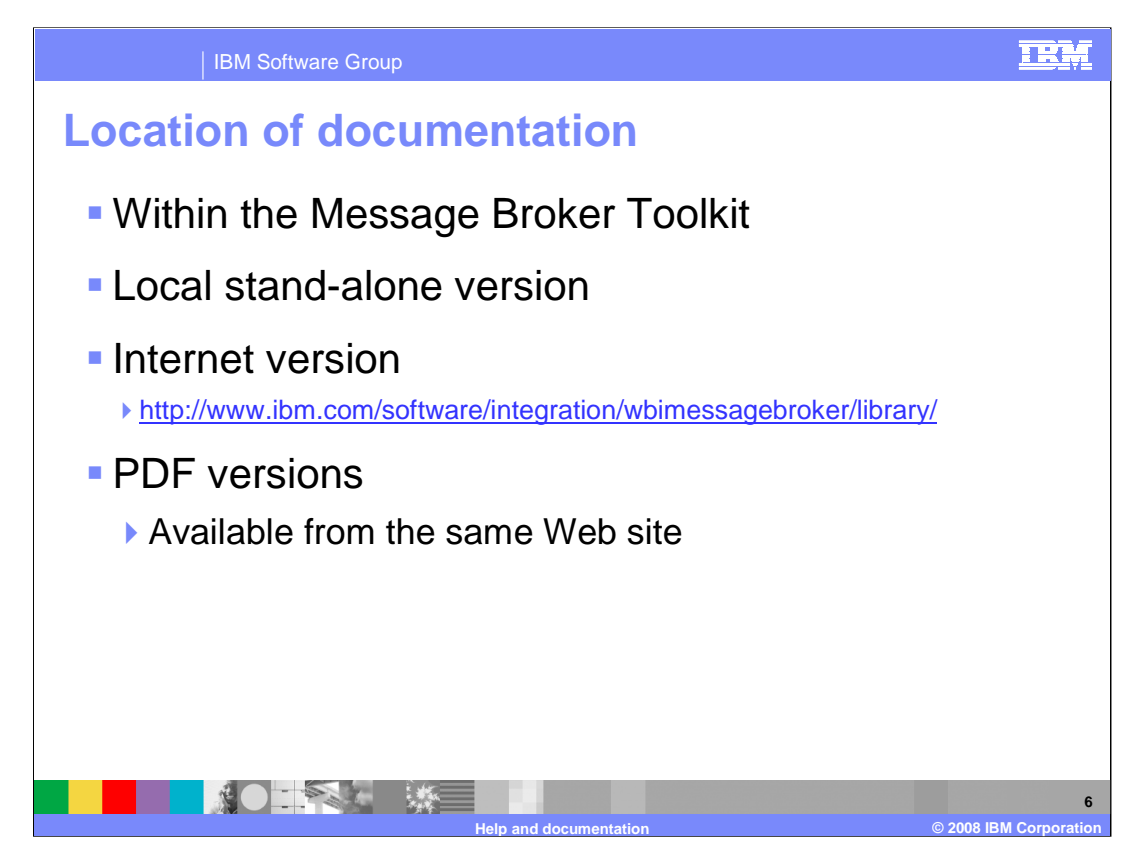

There are several places that you can access the WebSphere Message Broker documentation. The documentation is provided as an online information center. The information center is available is three places; namely the Message Broker Toolkit, a local stand-alone version, and an internet version.

The information center integrated into the Message Broker toolkit is installed automatically when you install the Message Brokers toolkit on Windows or Linux. The Local stand-alone version is provided on a CD or as a separate download. You can view the documentation using this version without installing the Message Brokers Toolkit.

The Internet version is available on the web, you must have an internet connection in order to view it. This is available at the link shown on this slide.

There are some differences between the integrated information center and the online versions. Search is generally better in the stand-alone and internet version. The options for printing topics and sets of topics are more advanced in these versions. However links to other documentation in the product do not work in these versions. For example, the links to the samples and to workbench documentation work only in the integrated information center.

PDF versions of the documentation is available, and is discussed on the next slide.

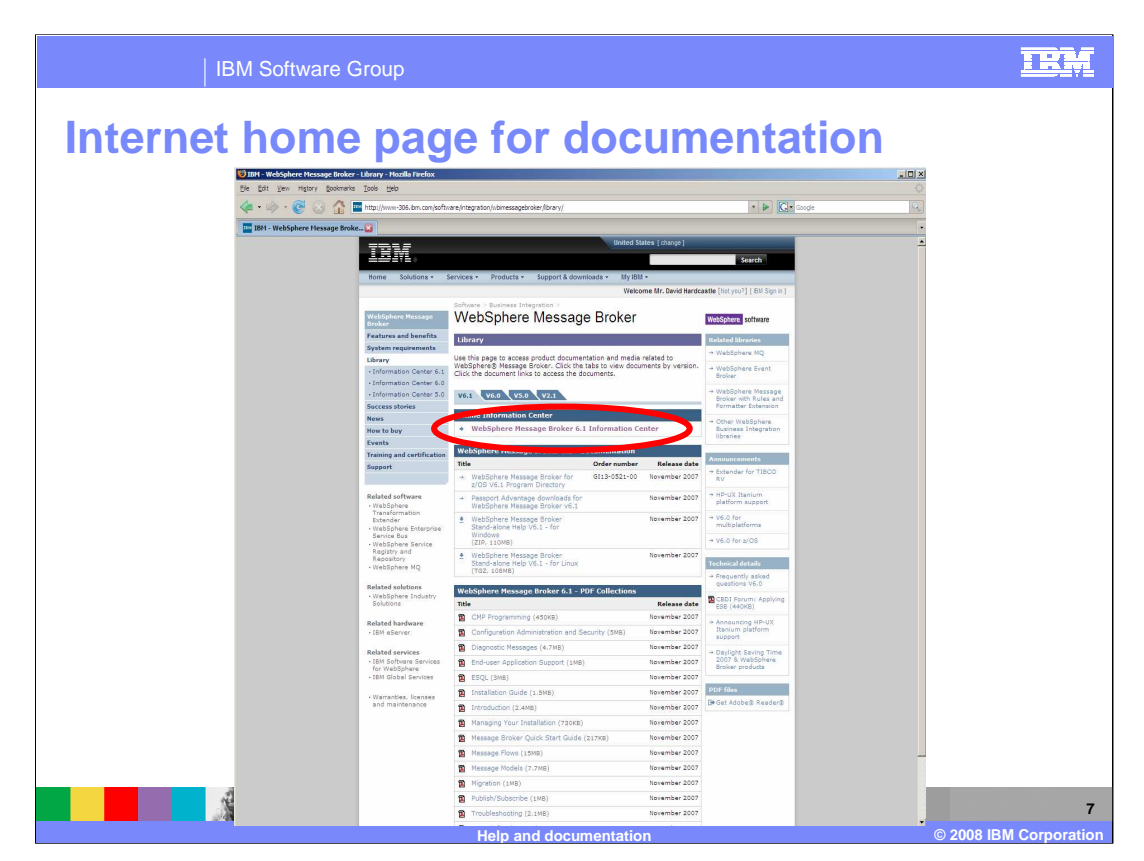

This slide shows the home page of the Message Broker 6.1 product documentation. You can reach this site from the Message Broker home page, and clicking "Library" on the left hand navigator. Documentation for all versions is available from this page.

Clicking on the Online Information Center connects to the latest version of the documentation available on the internet.

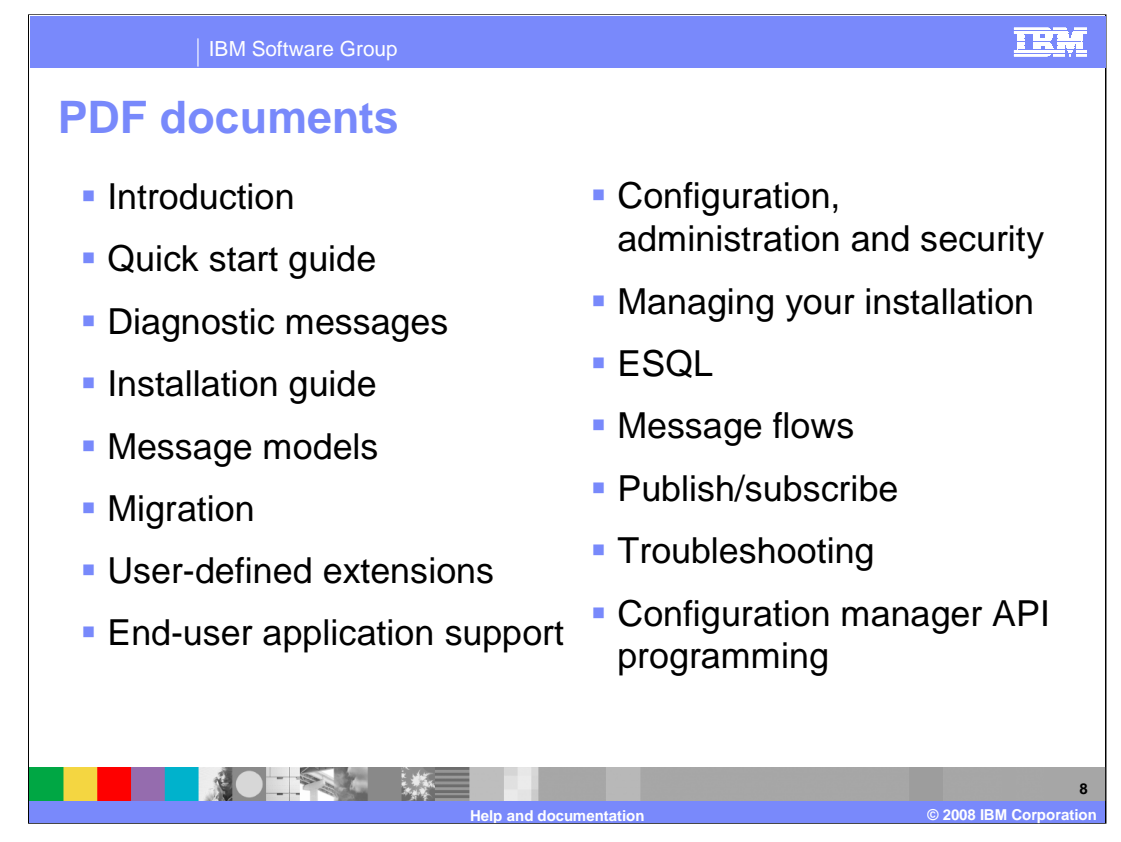

A collection of PDF documents has been created by grouping the topics in the information center into related subjects.

These are available for download from the same Web site as the information center.

The PDF documents are provided for convenience for printing purposes, and are not intended as a substitute for the information center.

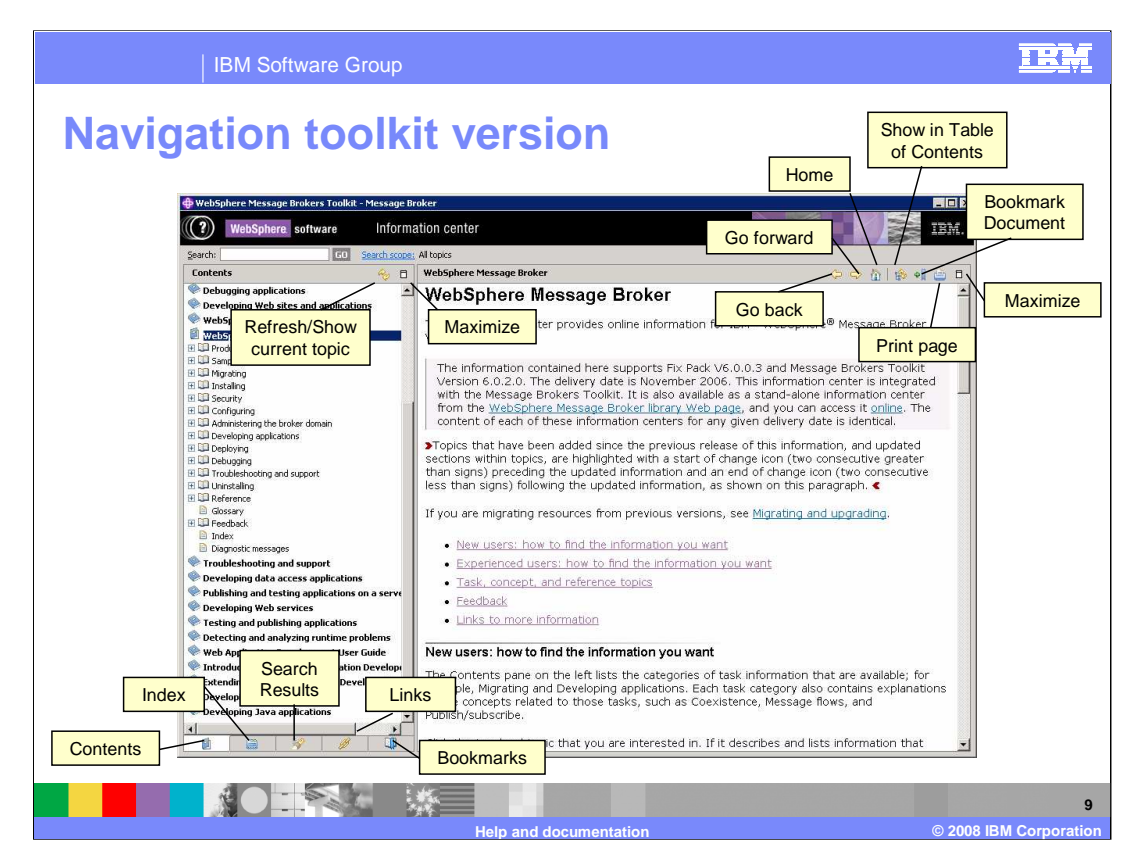

The information center uses similar navigation to familiar Web browsers, with buttons to navigate between pages and return to the home page. The left pane displays the table of contents, which lists high level containers of related task-based topics. You can expand the containers to navigate into the topics.

The topics are displayed in the right pane of the information center. You can click on links in these topics to be taken to other related topics of interest. You can use the buttons at the top right of the page to navigate back to previously viewed topics. You can use the "Show in Table of Contents" button to locate the current topic in the table of contents. You can use this to find related topics in the same area of the information center, or to find your current location. You can print and bookmark the current topic using the buttons in this location.

Using the buttons at the bottom left of the information center you can select what type of information to display. This can be the contents of the information center, the full index of all the documents in the information center, the results of the last search you performed, links to related topics, or any bookmarked documents.

The "Refresh/Show current topic" button performs the same task as the "Show in Table of Contents" button.

The online internet version of the Information center does not contain all of these facilities. In particular, the Links and Bookmark facilities are not provided.

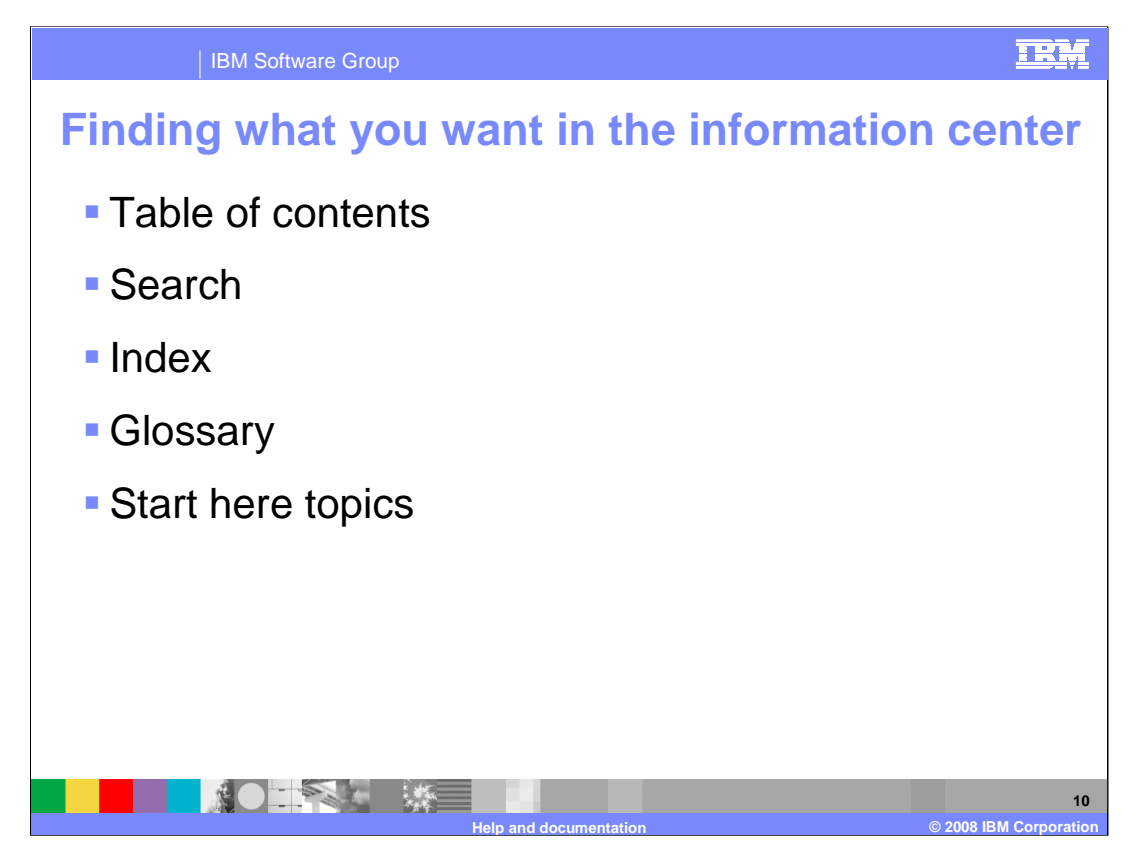

The following four slides provide information on how the information center is structured, to help you to more easily find the topics you are looking for using the table of contents. After these, information is provided on alternative ways to locate information.

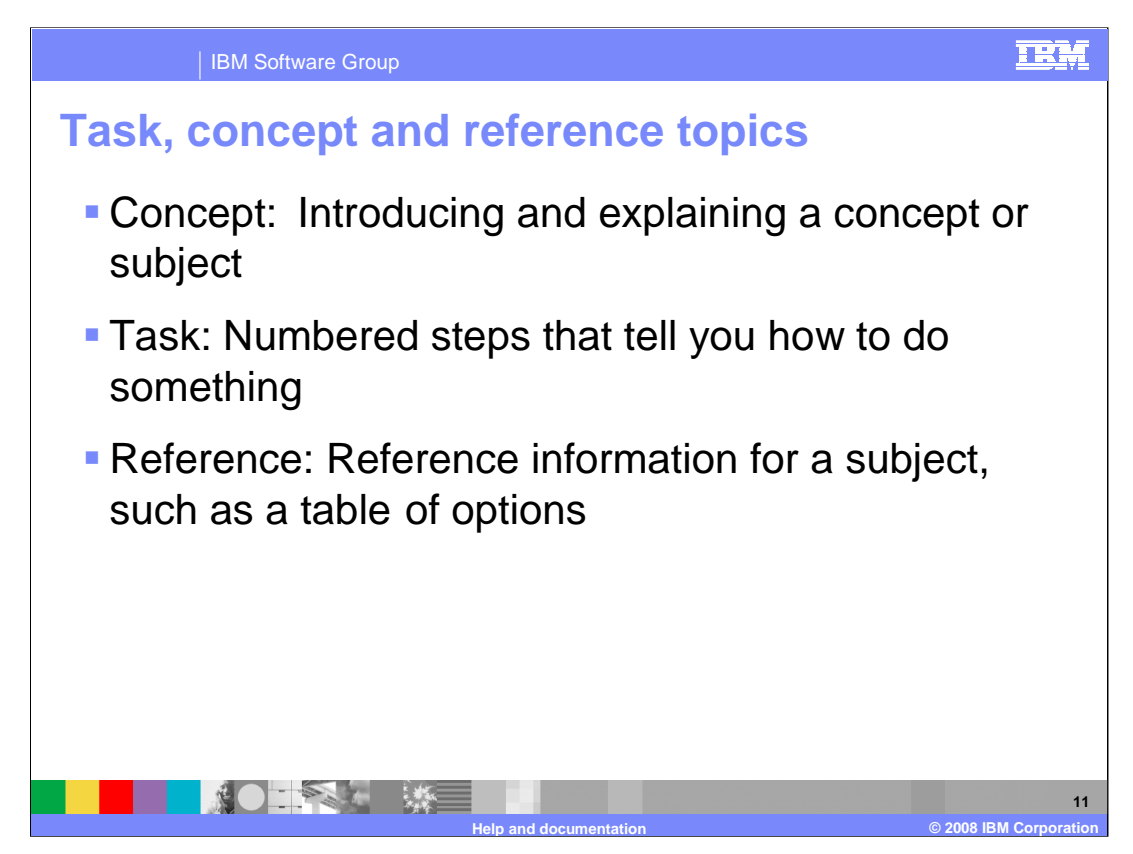

The majority of topics in the information center are one of the three types, namely Task, Concept and Reference.

The next three slides provide more information about each topic type.

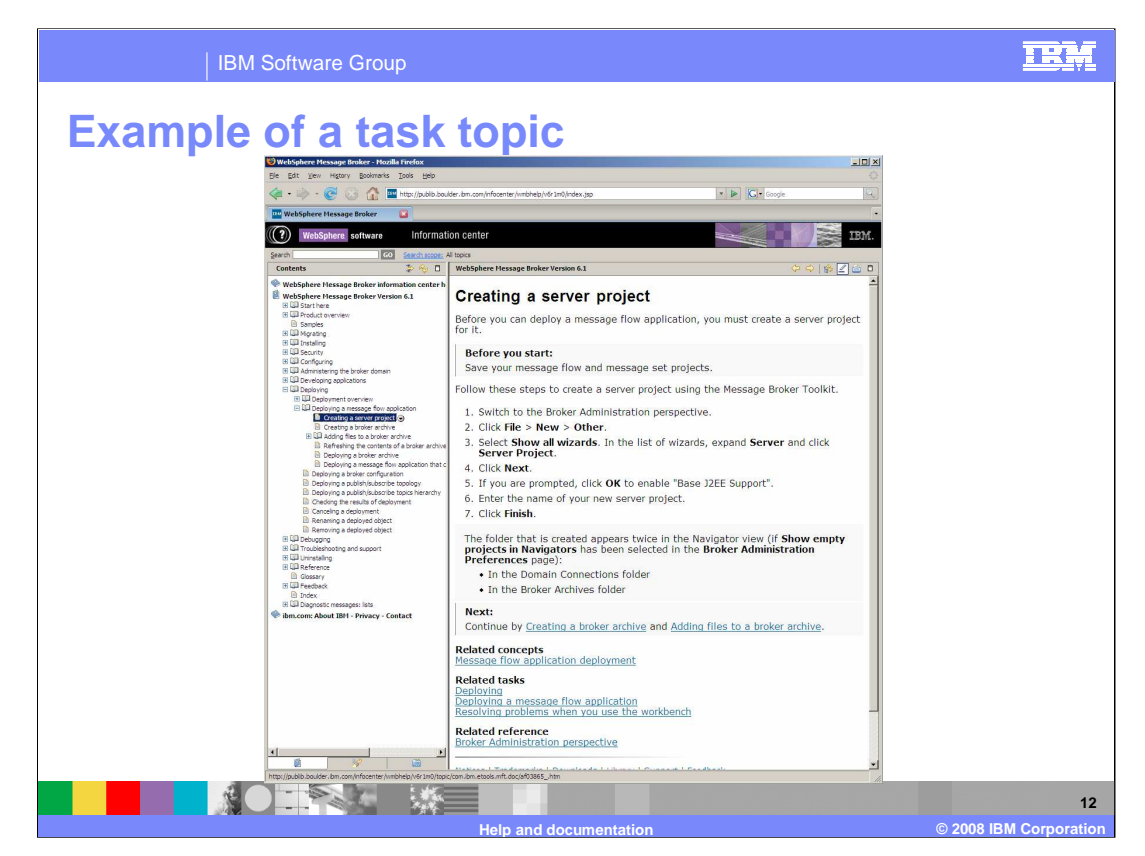

Task topics contain a variety of features.

First, the pre-requisites for a task. What do you need to do before you can get started on this task?

Second, what are the steps that you need to take to achieve the task ?

Third, the expected results. What happens when you complete the task? How do you know it was successful?

Then, the post-requisites. Is there anything you need to do after you do this task? These are often other tasks.

And finally, links to the relevant information. What other topics might be useful to refer to, or are similar to this task? This itself could be a task, concept or reference.

These topics tend to be relatively short, and not to contain too much background or reference information. In most cases, links to background information and detailed reference information.

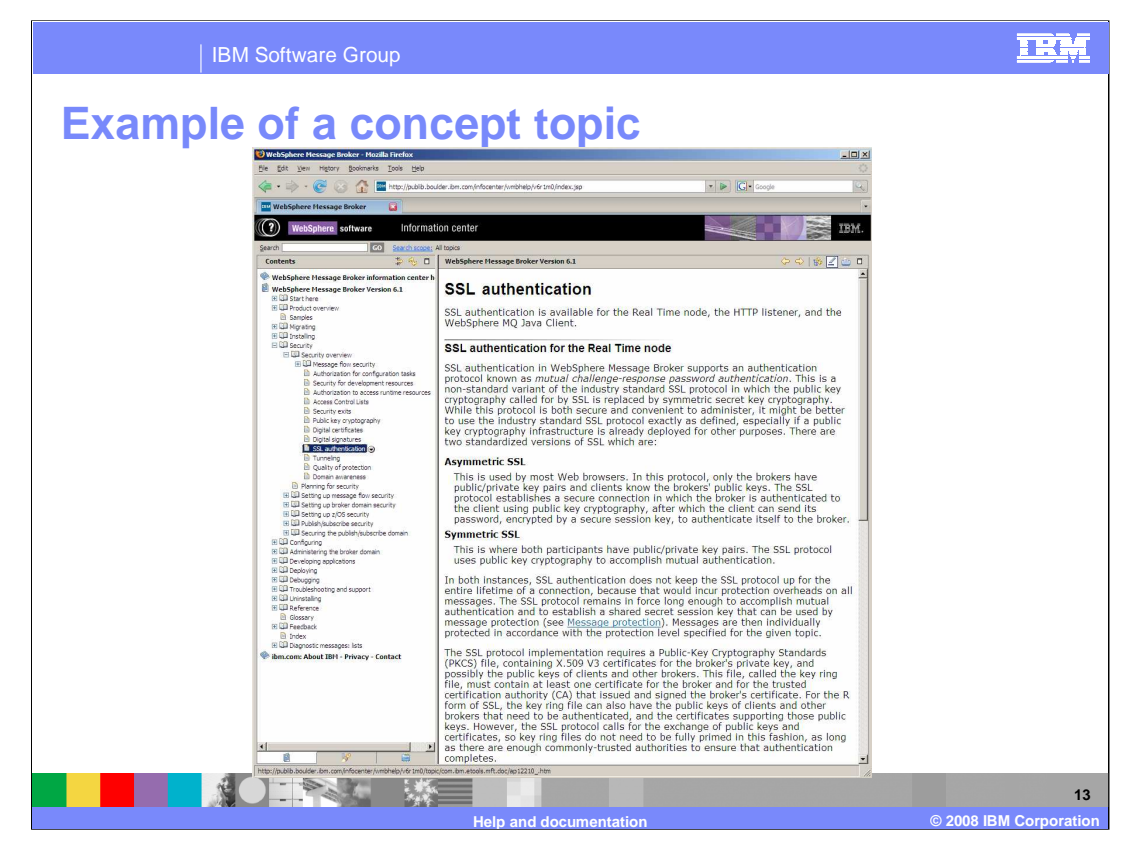

Concept topics are more text-intensive – these topics provide the background information, and are useful to read when you are using an area of the product for the first time.

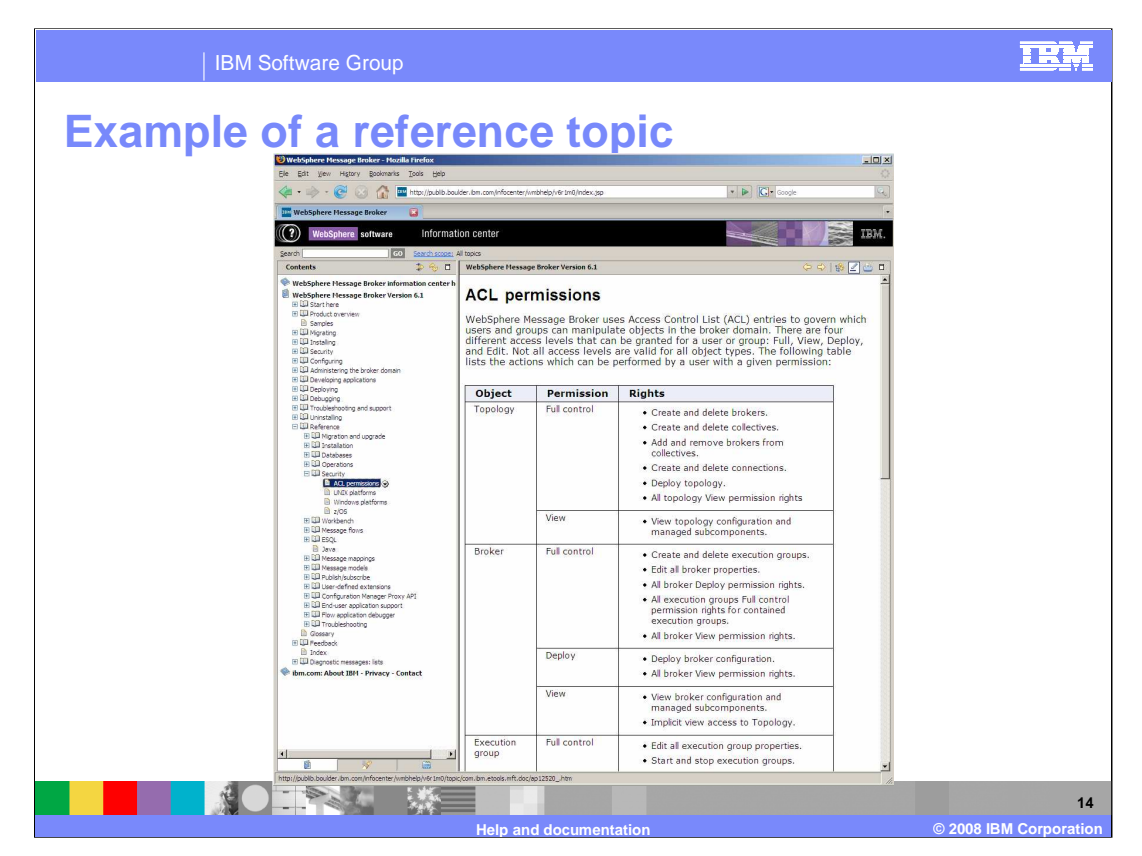

Reference topics can contains a lot of text and often contains lists and tables of information such as properties or parameters. When you are performing a task it can often be useful to refer to these topics for more detailed information. For example, if you are unsure of why you might select certain options or use a particular value. The Reference topics have a section in the table of contents on their own.

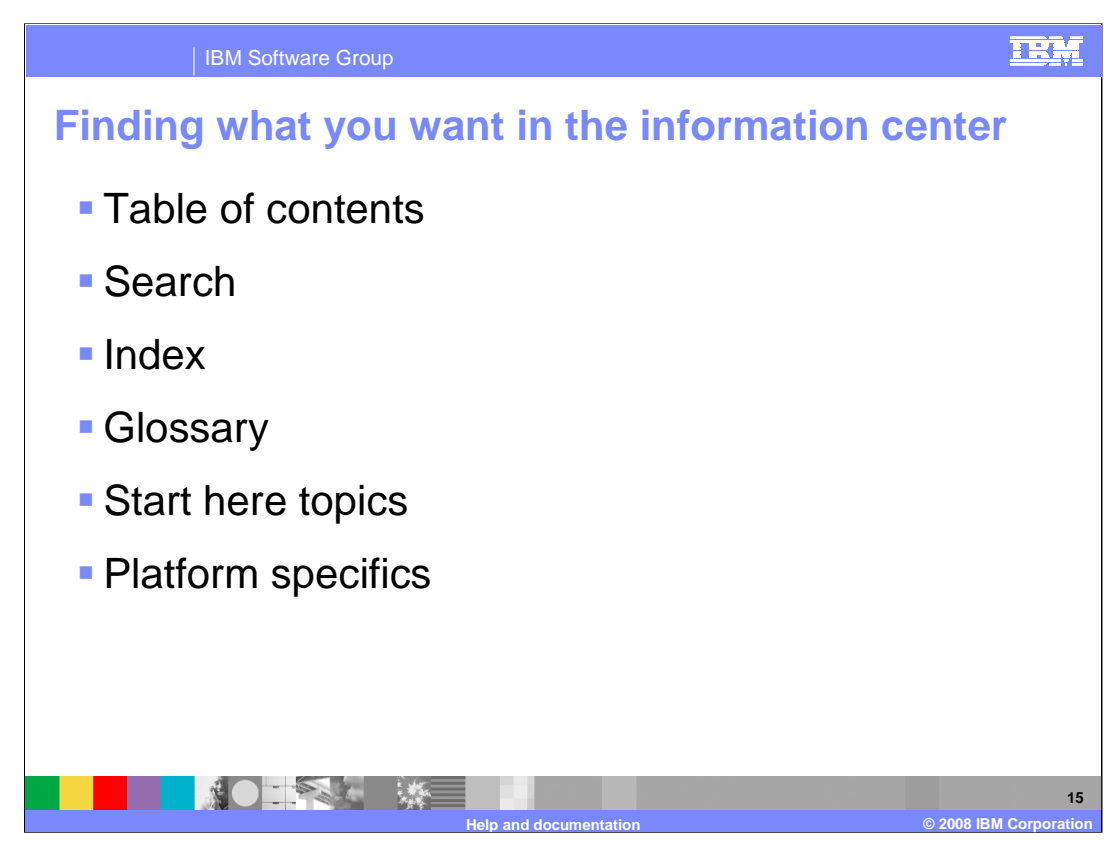

You can locate information by using the table of contents, and navigating to the topics as described in the previous slides. This is useful if you know what topics you are looking for, but do not know where to start looking. There are a number facilities to help you find the information you are looking for.

You can perform a search using the help view, or within the information center by entering a search string into the search text box. You can configure an advanced search expression using search operators in the normal way.

For example, the asterisk character can be appended to any character string.. For example, admin\* will return information for administer, administration, and administrator.

The question mark character can be used to mean any character.

Using quotation marks means put a keyword phrase in quotes, for example "configuration manager".

The Boolean operators AND, OR and NOT can be used to combine search arguments. For example "mapping AND header".

The results are displayed in the relevant order of those topics most closely matching the search criteria. More information on how to search the Information center can be found in the WebSphere Message Broker Information Center home topics.

An index is provided for all the topics in WebSphere Message Broker. The index is one of the last entries in the table of contents. You can click on a letter of the alphabet to locate an item quickly.

A Glossary is provided to define WebSphere Message Broker terms and abbreviations that are used in the information center. The glossary is shown in the table of contents. There is a migration glossary that lists differences in terminology between WebSphere Message Broker Version 6.1 and previous versions of the product.

The Start here topics are a set of topics that provide links into the information center. These are available as topics in the first container in the table of contents. These topics are designed for new users, but can be used by anyone to get a high level description of different aspects of WebSphere Message Broker, and to link to useful topics.

The command topics have been updated to split platform specific information into separate topics for each command. Windows, UNIX & Linux, and z/OS have separate topics containing platform specific information for the commands. This makes it easier to find the right parameters and settings for your platform.

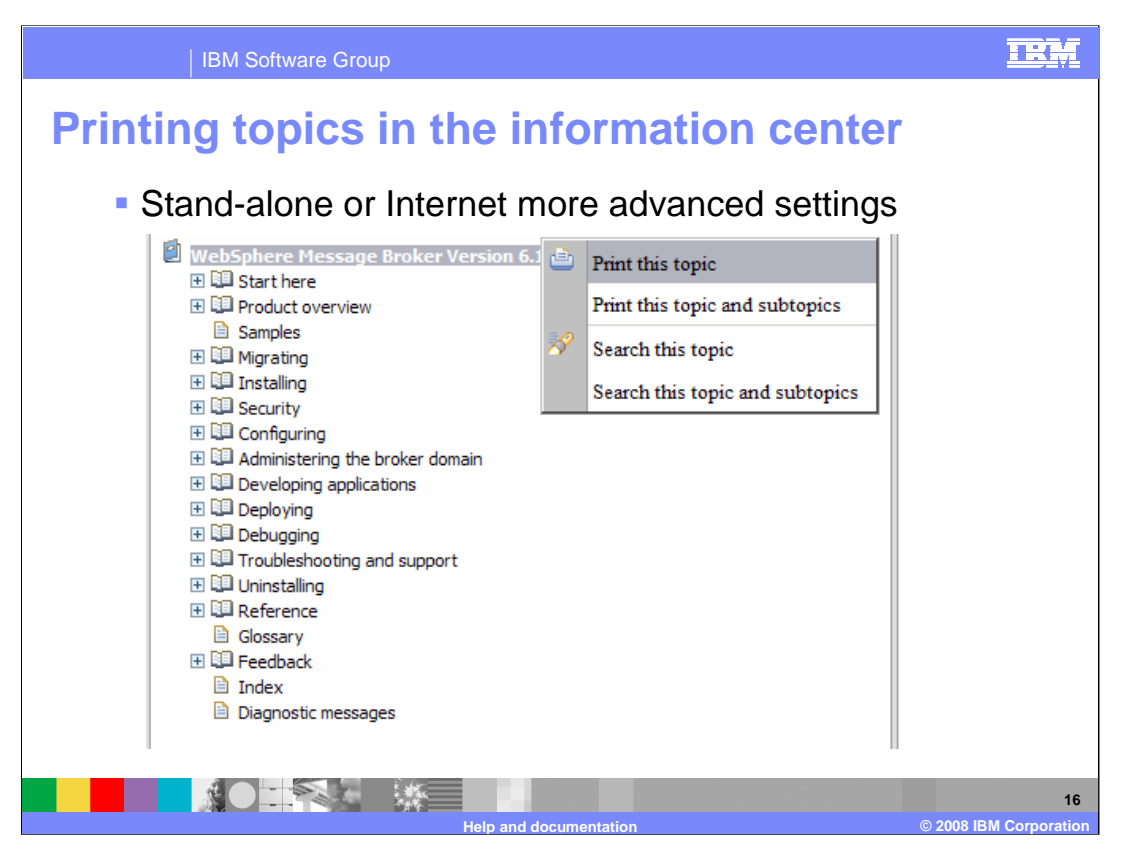

You can print individual topics in the Information center using the Print button, or selecting Print from the File menu. Using the stand-alone or internet version of the Information Center, you can now print a topic and all the sub-topics beneath it. This enables you to print multiple related topics at the same time, rather than having to print them out one at a time. Right-click on the container topic and select Print this topic and subtopics.

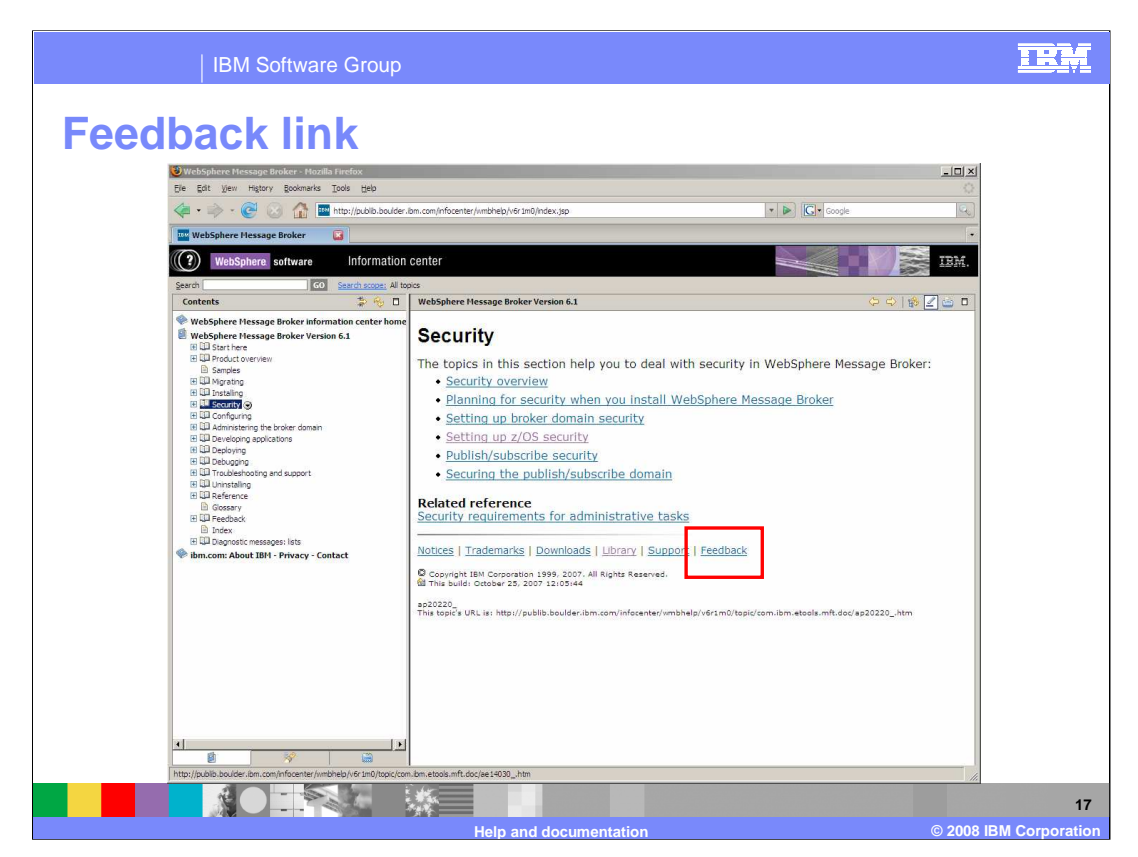

You can send feedback to the writers on individual topics using the Feedback button available on all the information center topics. Click the Feedback button to display a form that you can enter your comments into.

Feedback is logged in a database and forwarded to the author of the topic. The author makes changes based on your comments and information from the development team.

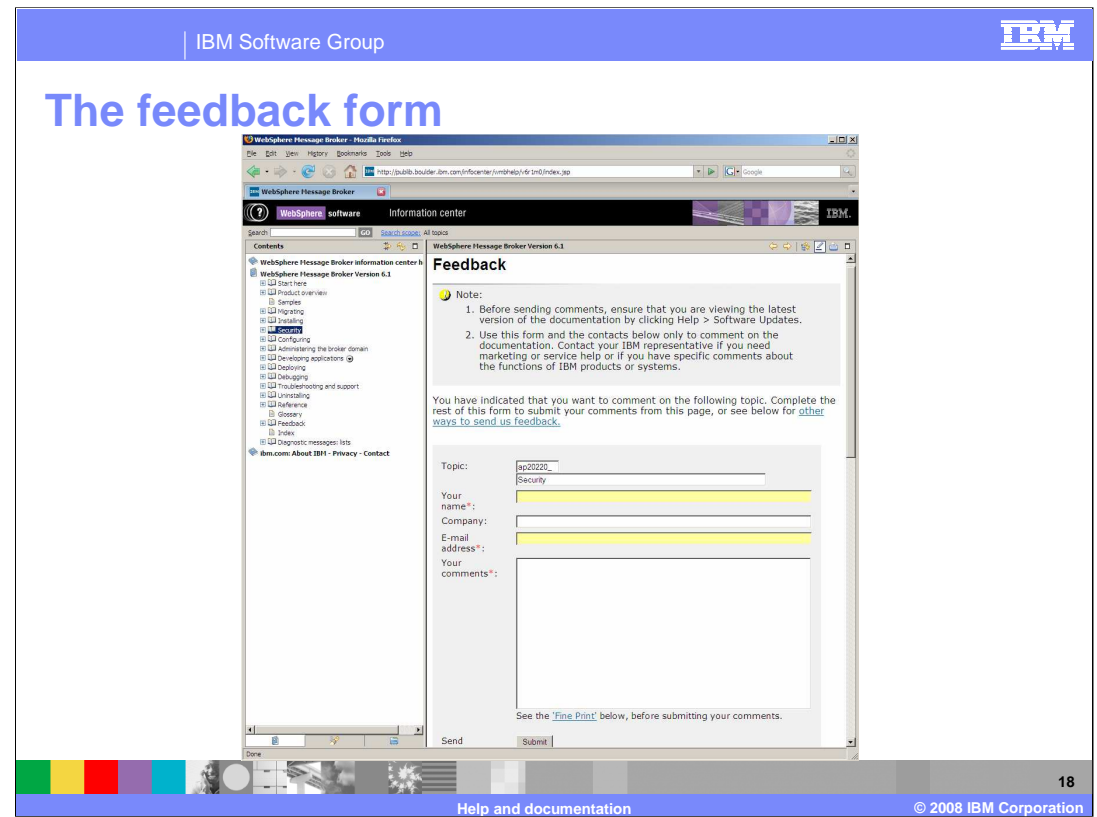

In the feedback form, the topic number is filled in automatically.

Fill in contact details and comments and click Submit. The more information that you include the better.

Also included on this page are alternative forms of sending feedback. These are a postal address, a fax number, and an e-mail address, for sending attachments.

You can send more general feedback using the feedback questionnaires in the information center. These are located under Feedback in the information center table of contents. There is an information center specific questionnaire, and a usability questionnaire.

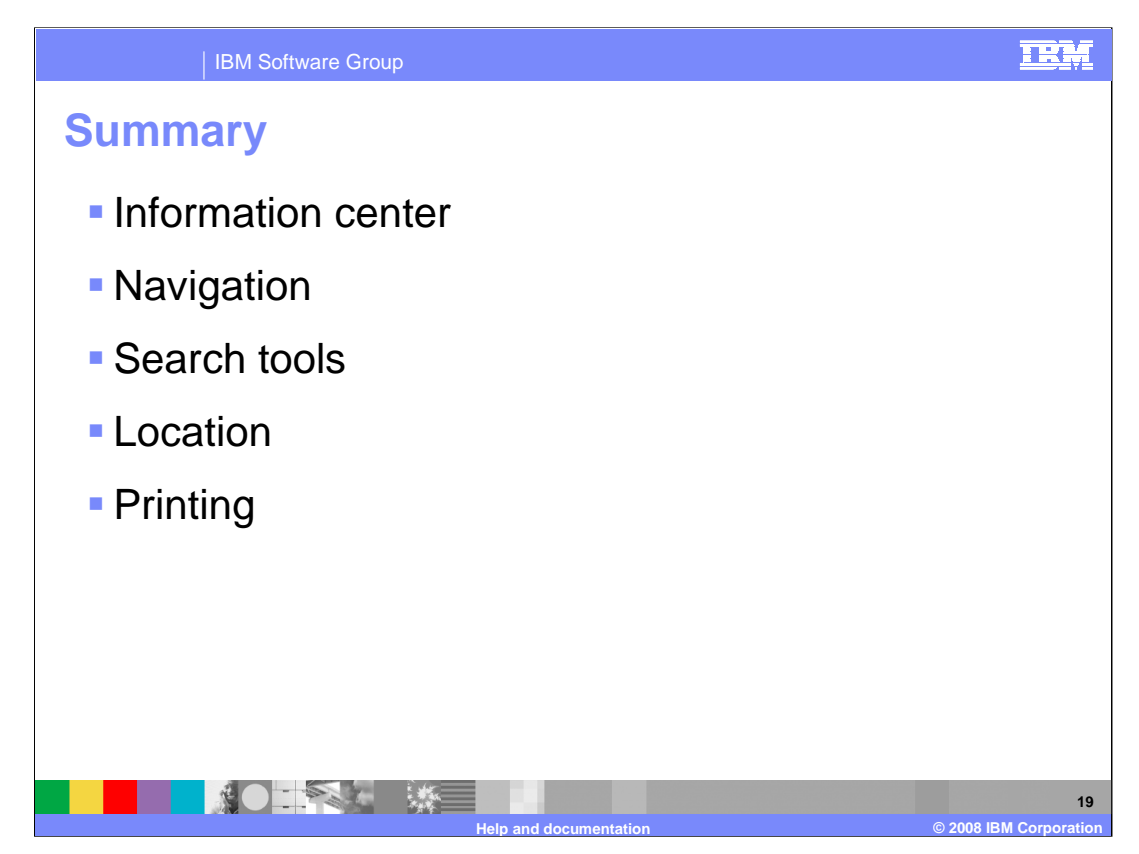

This presentation has discussed the documentation tools that are available in Message Broker version 6.1.

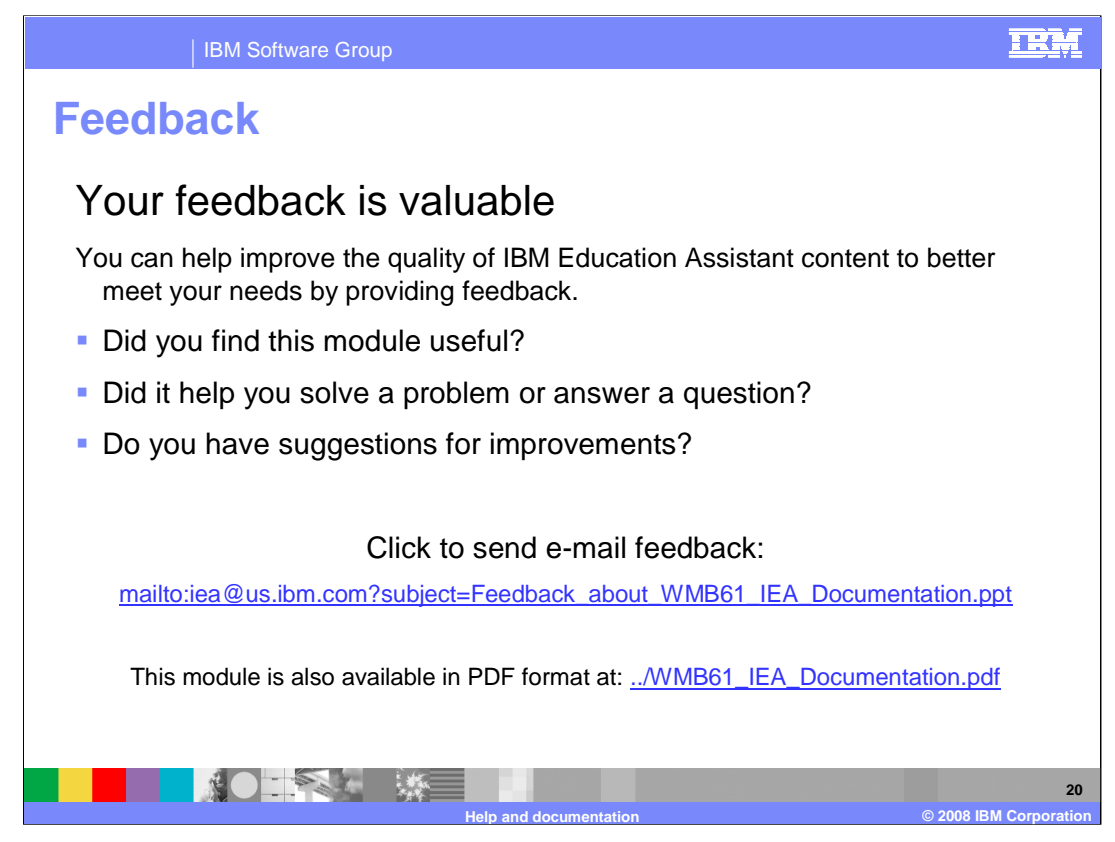

You can help improve the quality of IBM Education Assistant content by providing feedback.

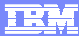

## **Trademarks, copyrights, and disclaimers**

The following terms are trademarks or registered trademarks of International Business Machines Corporation in the United States, other countries, or both:

WebSphere

Product data has been reviewed for accuracy as of the date of initial publication. Product data is subject to change without notice. This document<br>could include technical inaccuracies or typographical errors. IBM may make

Information is provided "AS IS" without warranty of any kind. THE INFORMATION PROVIDED IN THIS DOCUMENT IS DISTRIBUTED "AS IS"<br>WITHOUT ANY WARRANTY, EITHER EXPRESS OR IMPLIED. IBM EXPRESSLY DISCLAIMS ANY WARRANTIES OF MERC

IBM makes no representations or warranties, express or implied, regarding non-IBM products and services.

The provision of the information contained herein is not intended to, and does not, grant any right or license under any IBM patents or copyrights.<br>Inquiries regarding patent or copyright licenses should be made, in writin

IBM Director of Licensing IBM Corporation North Castle Drive Armonk, NY 10504-1785 U.S.A.

Performance is based on measurements and projections using standard IBM benchmarks in a controlled environment. All customer examples<br>described are presented as illustrations of how those customers have used IBM products a

© Copyright International Business Machines Corporation 2008. All rights reserved.

Note to U.S. Government Users - Documentation related to restricted rights-Use, duplication or disclosure is subject to restrictions set forth in GSA ADP Schedule Contract and IBM Corp.

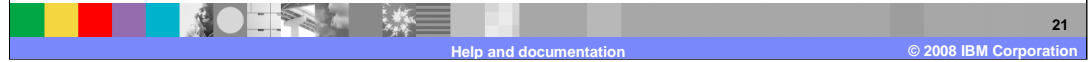